## **Contents**

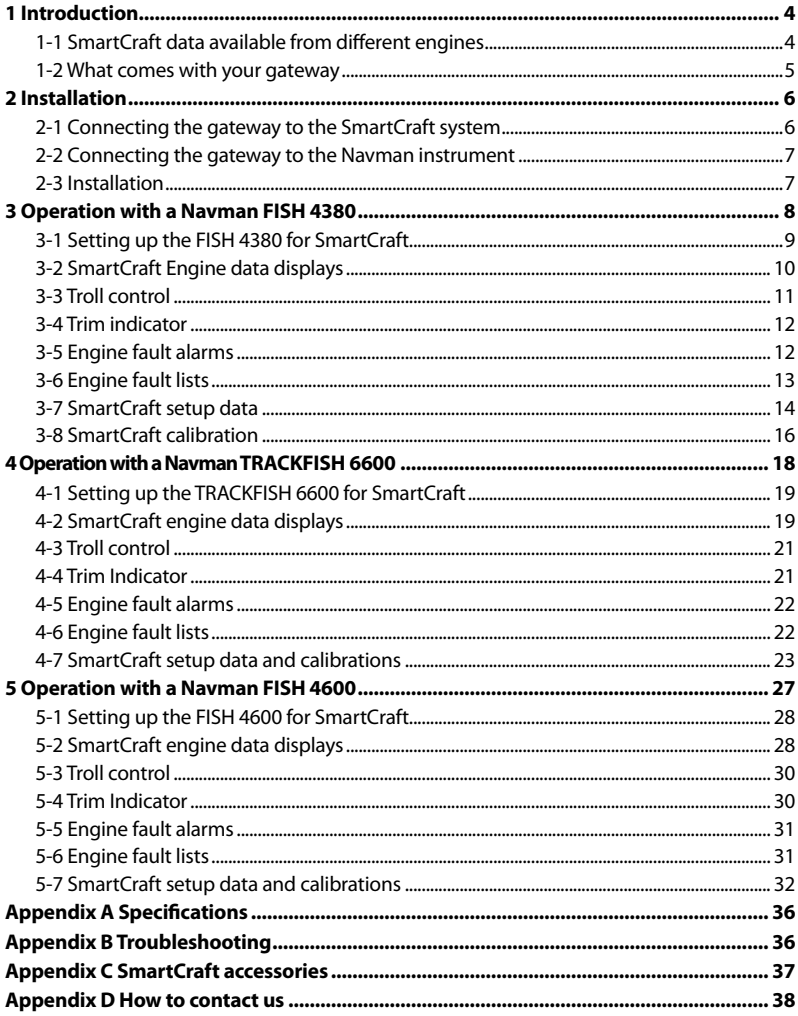

## **1 Introduction**

The Navman SmartCraft™ gateway connects one or two SmartCraft capable Mercury petrol/gasoline engines to a SmartCraft capable Navman instrument, such as the FISH 4380, FISH 4600 or TRACK-FISH 6600. The single gateway is for single engines, the dual gateway is for twin engines.

Adding the gateway extends the functions of the Navman instrument, allowing the instrument to:

- Display engine data, such as speed, RPM, pressures, tank levels.
- Control troll speed and display trim.
- Sound an alarm if it detects an abnormal engine condition.

This manual describes:

- $\bullet$ How to install a Navman SmartCraft gateway.
- How to use the SmartCraft functions of a Navman SmartCraft capable instrument. Refer to the separate Navman instrument Installation and Operation Manual for information on how to install and use the instrument.

The engine data available in a system depends on the type of engine used (see section 1- 1). The gateway replaces any fuel flow sensors that might be plugged into the Navman instrument .

It is vital to read this document and the associated SmartCraft and Navman installation and operation manuals before installing or using the system.

## **1-1 SmartCraft data available from different engines**

The SmartCraft engine data available in a system depends on the type of engine. SmartCraft is a digital engine network provided on some later model (2002 +) Mercury and Mariner Engines, both in-board and out-board.

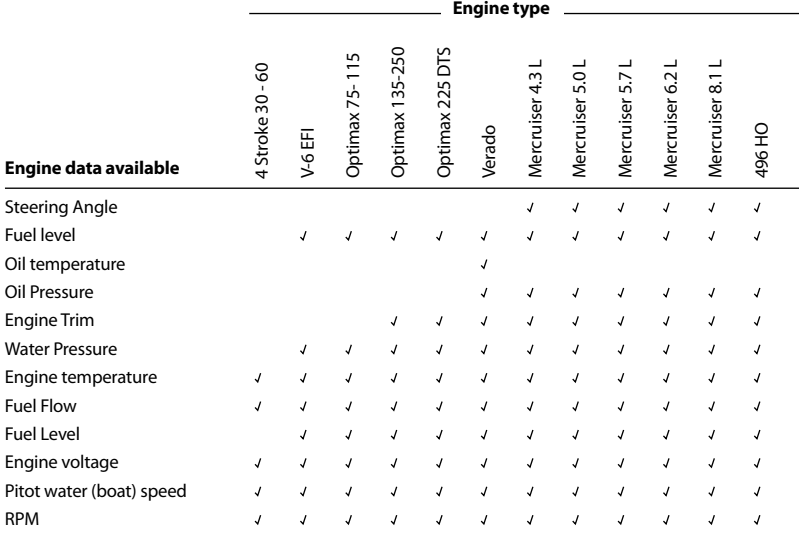

## **1-1-1 Tanks and sensors**

Built-in cable to the Navman instrument, 1 m (3.3 ft) long

Engines can have optional level sensors fitted:

- A two-stroke engine can have one sensor fitted to its oil tank, and one additional sensor fitted to a fuel, oil, water or waste tank.
- $\bullet$ A four stroke engine can have one or two sensors fitted to its fuel, water or waste tanks.

If level sensors are fitted: the tank levels can be

displayed; there are alarms for low tank levels; the tanks must be set up and calibrated (see following sections:

FISH 4380 : Section 3-8-1 TRACKFISH 6600 : Section 4-7-1 FISH 4600 : Section 5-7-1

## **1-2 What comes with your gateway ?**

Holes for mounting screws

Built-in cable to the SmartCraft system, 300 mm (1 ft.) long

#### **SmartCraft Gateway**

#### **Gateway LEDS**:

**NAV** (orange): Flashes fast when the gateway is exchanging data with the Navman instrument and the engine key is on.

**PWR** (green): On when power and the engine key are on.

**CAN** (red): Flashes fast when the gateway is exchanging data with the SmartCraft engine(s) and

#### **Also supplied**:

• Two mounting screws (8 gauge x 5/8 inch, Pan pozi, self tapping, stainless steel);

- warranty card;
- this manual.

## **Optional extras for SmartCraft**

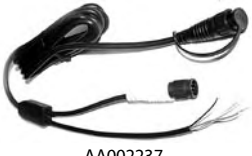

#### **Power/fuel splitter cable**

A power/fuel splitter cable ('Y' cable) is required for Navman instruments that do not have a separate fuel sensor connector (such as the FISH 4380, see section 2-2). This cable is included in hardware packages AA005022 and AA005023 and is also available separately from your Navman dealer.

AA002237 AMOO ABOO ALSO See Appendix-C

## **2 Installation**

A system in a boat comprises:

- a. One or two SmartCraft capable petrol/gasoline engines; the data available depends on engine type and the sensors fitted (see section 1-1).
- b. A single or dual engine gateway.
- c. A SmartCraft capable Navman instrument, such as the FISH 4380, FISH 4600 or TRACK-FISH 6600.
- d. Other optional Navman instruments and SmartCraft displays. See Appendix-C

 **Warning: Correct installation is critical to the performance of the unit. Before starting installation, it is vital to read this manual and the documentation that comes with the other parts. Then plan the installation and select where the equipment and cables will be located.** 

 **Warning: Ensure that any holes that you cut will not weaken the boat's structure. If in doubt, consult a qualified boat builder.**

## **2-1 Connecting the gateway to the SmartCraft system**

**Using a Navman cable adaptor**: Use a Navman cable adaptor in a single engine system which does not have optional SmartCraft displays. However, a SmartCraft junction box should be used if future expansion of the SmartCraft system is planned.

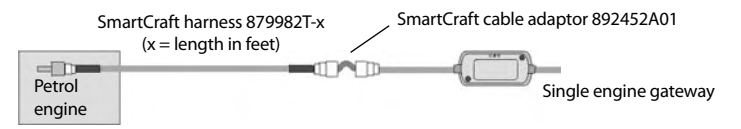

**Using a SmartCraft junction box**: Connect the gateway to a SmartCraft Junction box in a twin engine system or in any system with optional SmartCraft displays.

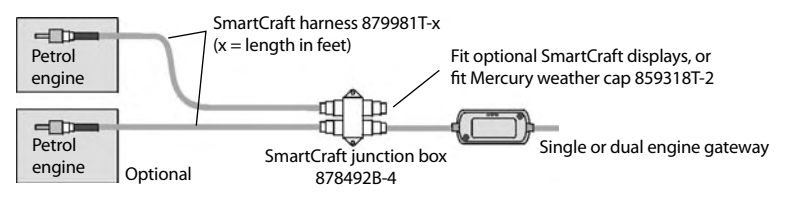

There must be two SmartCraft Terminators in any SmartCraft Installation. The Mercury harness 84-879982T-x has two terminators built-in; the Mercury harness 84-879981T-x has one terminator built-in.Terminators must be positioned at the furthermost ends of the SmartCraft network.

Refer to a Mercury SmartCraft manual, such as Wiring for SmartCraft Gauges (Mercury part 90-879939), for details of installation configurations and requirements, alternative termination methods and additional SmartCraft components such as harnesses, junction boxes and terminators. Also see Appendix C

To use the SmartCraft functions, install the SmartCraft gateway (see section 2), then go to the System setup menu on the Navman Instrument and turn SmartCraft to On (See Setup > System menu).

## **2-2 Connecting the gateway to the Navman instrument**

#### **For a Navman instrument without a white fuel sensor connector (such as a FISH 4380):**

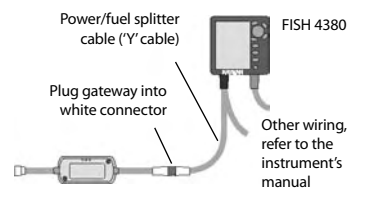

#### **For a Navman instrument with a white fuel sensor connector (such as a FISH 4600 or TRACKFISH 6600):**

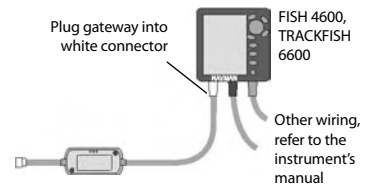

instrument cable can be connected to the instrument's power/data cable. This option is not normally necessary. For more information, refer to

Cut white connector off gateway cable. Connect five gateway cable wires (red, black, blue, orange, brown) to the same colour wires in the power/ data cable. An optional Navman NavBus junction

#### The wires from the gateway to the Navman **For any Navman instrument, using a NavBus junction box to connect to power/data cable (black power connector):**

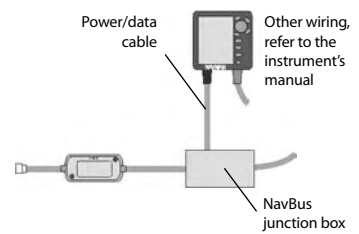

## **2-3 Installation**

- Plan the installation: select where the equipment and wiring will be installed. Ensure that gateway can be located on a panel near the Navman instrument, where it will not interfere with the operation of the boat. (eg: cables are long enough for the installation planned)
- 2 Screw the gateway to the panel using the screws provided.
- 3 Connect the gateway (see sections 2-1 and 2-2). Secure the cables at regular intervals.
- 4 Power up, set up and test the system. Check the gateway LEDs:

**NAV** (orange): Flashes fast when gateway is exchanging data with the Navman instrument and the engine key is on.

**PWR** (green): On when power and the engine key are on.

**CAN** (red): Flashes fast when gateway is exchanging data with the SmartCraft engine(s) and the engine key is on.

#### **Important:**

your Navman dealer.

box simplifies wiring.

- 1 Do not connect any Navman fuel sensors to the Navman instrument.
- 2 It is not necessary to wire any Navman instrument for auto power on.
- 3 The Navman SmartCraft capable instrument sends SmartCraft data to other Navman instruments connected by NavBus. To connect other instruments by NavBus, see the instrument's installation and operation manual. Turn NavBus on in all Navman instruments connected by NavBus; for example, for a Fish 4380, in the Comms setup menu, turn NavBus to On.
- 4 A gateway does not provide data for system link gauges.
- 5 To use speed troll control, the Navman instrument must have a Navman paddlewheel speed sensor connected.

## **3 Operation with a Navman FISH 4380**

Before a SmartCraft gateway is connected, the FISH 4380 functions normally, with no SmartCraft functions. When a SmartCraft gateway is connected and SmartCraft is turned On (see section 3-1), SmartCraft functions become available and some standard functions change.

## **SmartCraft features**

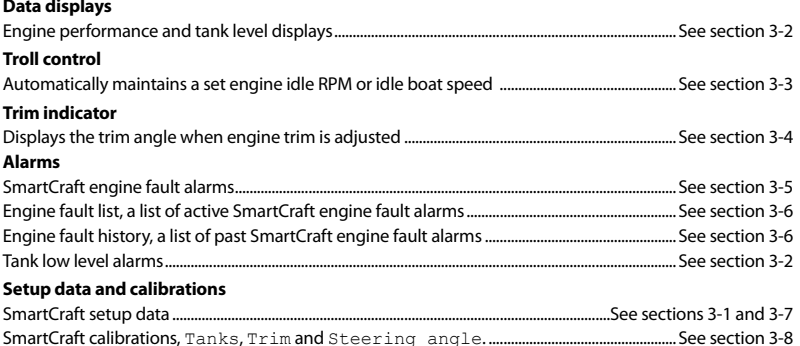

The SmartCraft data available depends on the engine type and the sensors fitted (see section 1-1). To disable the SmartCraft functions, turn SmartCraft to Off (see section 3-1); the instrument will now use any Navman fuel sensors which are connected.

To use the SmartCraft functions and not the sonar functions, turn Sonar to Off (see section 3-1).

### **Changes to standard functions with SmartCraft**

- **MENU key:** When using troll control, pressing MENU can display the troll window. Press MENU a second time to display the normal menu of options.
- **Fuel display**: The fuel display functions normally, with fuel and speed data coming from the Smart-Craft system rather than from separate sensors connected to the FISH 4380.
- **Fuel setup options**:

 If no fuel tanks have an optional level sensor fitted (see section 1-1-1), then the Smartcraft fuel flow is used to calculate fuel remaining. The fuel setup data is the same as the standard FISH 4380. You must tell the FISH 4380 when you add or remove fuel (see the FISH 4380 Installation and Operation manual).

 If each fuel tank has an optional level sensor fitted (see section 1-1-1), then these tank levels are used to calculate fuel remaining. In the Fuel display, Used changes to Trip used, and the only fuel setup option is Clear trip used. Trip used measures the volume of fuel used until it is reset to zero by selecting Clear trip used in the fuel setup menu. You do not tell the FISH 4380 when you add or remove fuel.

- **Engine hours**: Engine hours on the Log display come from the SmartCraft system. It can not be reset.
- **Simulate mode**: Data from the SmartCraft engine(s) and sensors is simulated in Simulate mode. The SmartCraft features simulated will probably differ from the features available in your system.

For more information, see the FISH 4380 Installation and Operation manual.

## **3-1 Setting up the FISH 4380 for Smartcraft**

These features can be used only when the optional single or twin engine SmartCraft Gateway has been installed.

Press **WEND** twice to display the Setup menu, then select SmartCraft.

Press to select On or Off

Note: NavBus will be turned on when SmartCraft is turned on.

## **Sonar**

Select:

**Off**: The sonar transducer and the sonar functions are disabled. Choose Off to use the instrument's SmartCraft functions only,

**On**: Normal sonar operation.

### **SmartCraft**

Select:

**Off**: The SmartCraft functions and NavBus are disabled. The instrument will now use any Navman fuel sensors which are connected.

**On**: Normal SmartCraft operation.

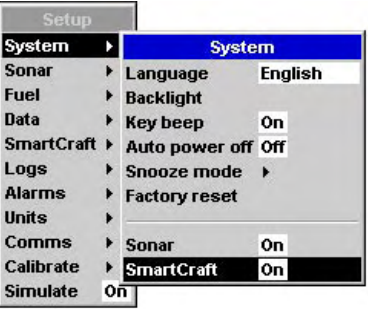

## **3-2 SmartCraft engine data displays**

To display the SmartCraft data, press **WEND** and select SmartCraft, then press  $\bigcirc$ ,  $\bigcirc$  or  $\bigcirc$ or to select one of the four SmartCraft displays, shown below.

For the Small, Medium and Large gauges:

- $\ddot{\phantom{a}}$ The factory default has gauges appropriate to the type of engine. To change what gauges are displayed, see section 3-7: Gauge setup.
- If the boat has twin engines, the red needle

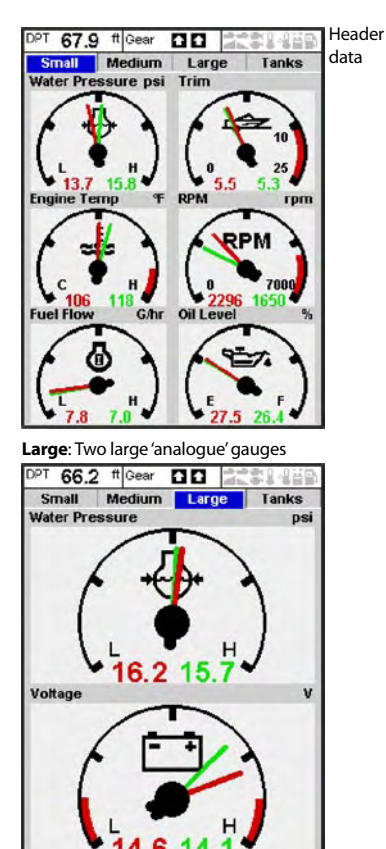

or number shows port data, green shows starboard data.

The gauges can be set up to be analogue (dial) or digital (number) (see section 3-7: Gauge type and Speed range).

Each display has three items of header data. To select what data is displayed, see section 3-7: Header setup.

**Small**: Six small 'analogue' gauges: **Medium**: Two medium & two small 'analogue' gauges

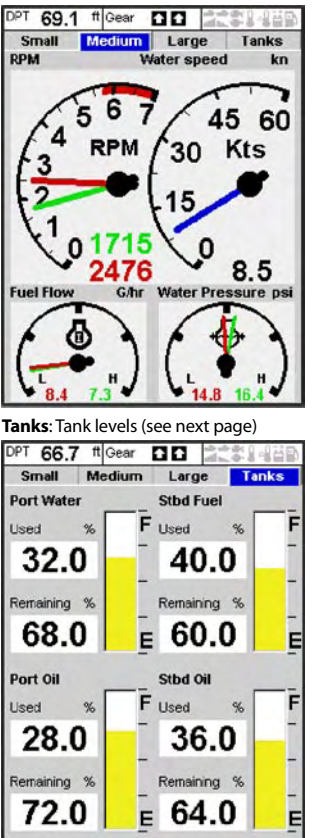

## **Tank level display**

The tank level display shows the levels from the optional level sensors in one or two tanks per engine (see section 1-1-1).

Note:

Each tank must be set up and calibrated (see section 3-8-1).

## **3-3 Troll control**

Troll control allows adjustment of the engine's idle speed from the Navman instrument. Troll control automatically controls the engine idle speed to maintain a set engine RPM or boat speed.

To use troll control, set Troll window to On idle or Always and set Troll mode to Speed or RPM (see section 3-7). To use speed troll control, set Speed type to Paddle (see section 3-7).

To prohibit troll control, set Troll window to Never (see section 3-7).

## **Engaging troll control**

- Set the throttle(s) to idle and the engine(s) in gear. From a main display, press WEND to display the Troll control window (see right).
- 2 Press  $\bigcirc$  or  $\bigcirc$  to set the desired RPM or boat speed (see notes 1 and 2).
- 3 Press  $\bigcirc$  to engage troll control. The FISH 4380 automatically controls RPM or speed. Or,  $p$ ress  $\bigcirc$  to leave troll control disengaged.

## **Changing RPM or speed while troll control engaged**

- From a main display, press **WEND** to display the troll window.
- 2 Press  $\bigcirc$  or  $\bigcirc$  to change the desired RPM or boat speed (see notes 1 and 2).
- 3  $Press$

## **Disengaging troll control**

Either move the throttle from idle, or:

- 1 From a main display, press **WEND** to display the troll window.
- 2 Press  $\bigcirc$  to disengage troll control. Or, press  $\bigcirc$  to leave troll control engaged.

An alarm can be set to sound if the level in a tank is low (see section 3-8-1). These alarms are in addition to any SmartCraft engine fault low level alarms (see section 3-5).

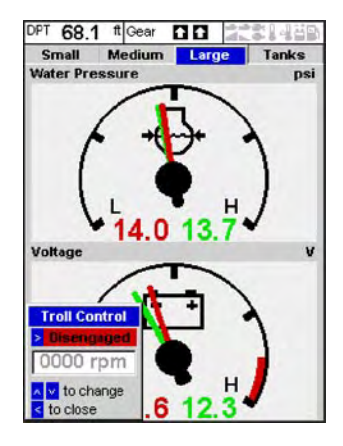

- 1 The range of engine idle RPM adjustment available for both RPM and speed mode depends one engine type. Generally this is between 600 and 1000 RPM.
- 2 In speed troll control, the boat might not reach the desired speed if the maximum RPM available for troll control is too low or if conditions are bad.
- 3 Troll control is not available on some Mer-Crusier™ engines.

#### **Note:**

## **3-4 Trim indicator**

When the engine trim is adjusted, a trim popup window can show the new trim angle. To see this window or not, set Trim popup to  $On$  or  $Off$  (see section 3-7). The window will automatically disappear after two seconds, or else press  $\bigcirc$  or  $\bigcirc$  to make the window disappear.

Before use, calibrate trim (see section 3-8-2).

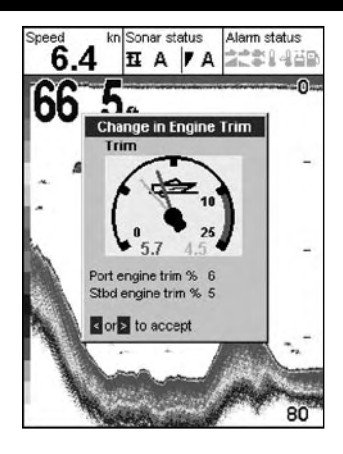

## **3-5 Engine fault alarms**

There are many SmartCraft engine fault alarms. These alarms operate just like the other alarms in the Navman instrument; when the alarm sounds,  $p$  press  $\bigcirc$  to mute the alarm:

**Low reserve oil**.

**Low remote oil**.

**RPM over speed**.

**Low oil pressure**.

**High engine voltage**.

#### **Low engine voltage**.

 A Navman instrument's low battery alarm measures the voltage the instrument; the above two alarms measure the voltage at the engine.

#### **Low block (water) pressure**.

#### **Engine overheat**.

#### **Low drive lube**.

(MerCrusier stern drive only).

#### **Water in fuel**.

**Engine Guardian™ active: The Engine** Guardian has detected a fault. The fault is displayed with the alarm.

**Engine communication lost:** The Navman instrument can not receive engine data from the SmartCraft gateway.

**Check engine**: There are many other engine fault alarms. When one of these alarms sounds, the alarm **Check engine** is displayed. For more information about the alarm, display the list of active alarms or the alarm history (see section 3-6).

#### **Notes:**

- 1 For help when an SmartCraft alarm occurs, contact your Mercury dealer.
- 2 These SmartCraft alarms are always on. The alarm values are determined by the engine type.
- 3 A list of active faults and a fault history can be displayed (see section 3-6).

## **3-6 Engine fault lists**

There are two lists of SmartCraft engine faults:

## **1 Engine faults list**

A list of active engine fault alarms.

To display the list, press WEND until the Setup menu is displayed, select Smart-Craft, then select Engine faults.

![](_page_10_Picture_5.jpeg)

## **When a faults list or history is displayed**

- Press  $\bigcirc$  or  $\bigcirc$  to page up and down the list.
- To display more information about a particular fault:
	- $Press$  or  $\odot$  to select the fault.
	- ii Press  $\odot$  to display the information.
	- iii Press  $\bigcirc$  or  $\bigcirc$  to return to the list.
- To exit the list, press  $\bigcirc$ .  $\bullet$

To clear the engine fault history:

- 1 From a main display, press WEND until the Setup menu is displayed.
- 2 Select SmartCraft, then select Reset fault history.

## **2 Engine faults history**

A list of nine recent engine fault alarms.

To display the list, press WEND until the Setup menu is displayed, select SmartCraft, then select Engine fault history.

![](_page_10_Picture_193.jpeg)

![](_page_10_Figure_20.jpeg)

## **3-7 SmartCraft setup data**

To go to the SmartCraft setup data, press until the Setup menu is displayed, then select SmartCraft. The setup options are:

### **Engine faults, Engine fault history, Reset fault history**

See section 3-6.

### **Troll window**

Select from a menu:

**On idle**: Troll window is displayed when you press **WEND** and the throttle is at idle and the engine is in gear.

**Always**: Troll window is displayed when you press **WEND**.

**Never**: Troll window never displayed, troll control is not available.

## **Troll mode**

 $Press$  to select what troll mode controls:

**RPM**: Controls engine idle RPM.

**Speed**: Controls engine idle RPM to try to achieve the desired boat speed.

See section 3-3, notes 1 and 2

### **Trim popup**

 $Press$  to select:

**Off**: Trim popup window is never displayed.

**On**: Trim popup window is displayed when trim is changed.

### **Trim popup filter**

This filter can stop the trim popup window appearing because of engine vibration rather than a trim change.

Press , then press  $\bigcirc$  or  $\bigcirc$  to select a value, then press  $\bigcirc$ . The values are  $\circ$  f f and 1 to 5.

Select Off or a low value first. Run the boat at a range of speeds and increase the value if vibration causes the trim popup window to appear. If the value is high, the trim window will appear slowly when trim changes.

### **Speed range**

Set the speed range for an analog speed gauge (see Gauge type below). The options are High, Medium and Low. A higher range displays a higher maximum speed but the display is more

![](_page_11_Picture_299.jpeg)

compressed.

### **Speed type**

Press  $\bigcirc$  to select the source of the water (boat) speed reading:

**Pitot**: The engine's pitot sensor.

**Paddle**: A Navman paddlewheel sensor.

The pitot sensor is more accurate at high speeds but is not accurate at low speeds. The paddle wheel sensor is more accurate at low speeds. To use troll speed control, set Speed type to Paddle.

### **Pitot type**

Press to select 100 psi or 200psi to match the pitot type installed on the boat.

### **Gauge type**

 $Press  $\triangleright$  to select the type of gauges in the Small,$ Medium and Large SmartCraft displays (see section 3-2):

**Analogue**: Dial displays (see also Speed range above).

**Digital**: Number displays.

#### **Gauge setup**

Select what data is displayed in the gauges on the three SmartCraft gauge displays. Note that the factory default has gauges appropriate to the type of engine.

- 1 To select a gauge display. Press  $\bigcirc$  or  $\bigcirc$  until the display name (Small, Medium, Large or Tanks) turns blue.
- 2 Press  $\odot$  or  $\odot$  to select a gauge.
- 3 Change the gauge:
	- i Press  $\bigcirc$  to display a menu of options for the selected gauge (see right; the options available will depend on your engine, see section 1-1).
	- ii Press  $\bigcirc$  or  $\bigcirc$  to select an option, then  $p$ ress  $\odot$
- 4 Repeat steps 1 to 3 to change more gauges, then press  $\bigcirc$  one or more times to return to the main display.

![](_page_12_Picture_8.jpeg)

### **Header setup**

Select what data is displayed in the header data on the four SmartCraft displays. The display shows the header, with the selected data item highlit.

- 1 Press  $\bigcirc$  or  $\bigcirc$  to select the header item to change.
- 2 Change the item:
	- Press  $\odot$  to display a menu of options for the selected item (see right; the options available will depend on your engine, see section 1-1).
	- ii Press  $\bigcirc$  or  $\bigcirc$  to select an option, then  $p$ ress  $\odot$
- 3 Repeat steps 1 and 2 to change more header items, then press  $\bigcirc$  one or more times to return to the main display.

![](_page_12_Picture_16.jpeg)

## **3-8 SmartCraft calibration**

There are three SmartCraft calibrations.

### **3-8-1 Tanks calibration**

If tanks have level sensors fitted (see section 1-1-1), set the type of tank, the tank alarms and calibrate if required:

Press MENU until the Setup menu is displayed, then select Calibrate, then select Tanks.

![](_page_13_Picture_344.jpeg)

 For each tank with a level sensor, follow the steps below:

- 1 Select  $\text{rank}$ , press and select the tank from the menu.
- 2 Select Tank type, press  $\bigcirc$  and select the tank type from the menu (Unused, Fuel, Water, Oil or Waste).

![](_page_13_Picture_345.jpeg)

3 The raw level sensor data is the level in the tank as a percentage of the level when the tank is full (100 %). To select how the level sensor data is displayed on the Tanks display (see section 3-2), select Display  $t$  vpe, press  $\bigcirc$  and select the type from the menu:

> **Percentage**: Display the raw level sensor data. Note:

If the sides of the tank are not vertical and straight, then the Percentage

level sensor data displayed does not correspond to the volume in the tank; for example if the sensor shows 50 %, the tank is not 50 % full.

For Percentage display type, fuel Used and Remaining on the Fuel display can not be calculated, and are displayed as Invalid.

**Volume**: Display a volume calculated linearly from the sensor data, for example if Tank size (see below) is 500 G and the sensor shows 50 % of full, then 250 G is displayed. Choose this option only if the tank has vertical, straight sides and the tank bottom and top are flat.

**Calibrated volume**: Display a volume calculated non linearly from the sensor data. Choose this option if the tank does not have vertical, straight sides. You must calibrate the tank (see step 6 below).

- 4 To set a low level alarm for the tank (see section 3-2):
	- i Select Tank alarm.
	- ii Press  $\odot$  to turn the alarm  $On$  or  $Off$ .
	- iii Press  $\bigcirc$  or  $\bigcirc$  to set the alarm value. The alarm will sound if the alarm is On and the tank level is less than the alarm value.
	- iv Finally, press  $\bigcirc$
- 5 Set the tank size:
	- i Select Tank size.
	- ii Press  $\bigcirc$  or  $\bigcirc$  to set the tank size.
	- iii Finally, press $\bigcirc$ .
- If Display type is Calibrated volume, the sensor data must be calibrated.
	- Select Calibrate.
	- Follow the instructions displayed to add measured amounts of fuel.
	- iii Finally, the display shows Tank size (set in step 5 above), Actual size (the volume of fuel you added to the tank), and asks Is this correct? Select:
		- Accept to accept the calibration

Change to change Tank size if Tank size is not the same as Actual size.

## **3-8-2 Trim calibration**

If the SmartCraft system has trim control, calibrate the trim angle display (see section 3-4):

- 1 Press **WEND** until the Setup menu is displayed, then select Calibrate, then select Trim.
- 2 Select Installed and press  $\odot$  to select Yes.
- 3 Select Calibrate. Follow the instructions displayed.

![](_page_14_Picture_158.jpeg)

## **3-8-3 Steering angle calibration**

If the SmartCraft system has a steering angle sensor, it must be calibrated.

- 1 There must be little wind and little current. Travel at a typical cruising speed.
- 2 Press **WEND** until the Setup menu is displayed, select Calibrate, then select Steering angle.
- 3 Steer the boat to port. If the display needle does not turn to port, select Polarity and  $p$  press  $\odot$  to select the other polarity (Normal or Inverted).
- 4 Steer in a straight line, then select Set center to calibrate the steering angle.

![](_page_14_Figure_13.jpeg)

## **4 Operation with a Navman TRACKFISH 6600**

Before a SmartCraft gateway is connected, the TRACKFISH 6600 functions normally, with no SmartCraft functions. When a SmartCraft gateway is connected and SmartCraft is turned On (see section 4-1), SmartCraft functions become available and some standard functions change.

## **SmartCraft functions**

![](_page_15_Picture_173.jpeg)

The SmartCraft data available depends on the engine type and the sensors fitted (see section 1-1).

## **Changes to standard functions with SmartCraft enabled:**

- **MEND key:** When using troll control, pressing **MEND** can display the troll window. Press MEND a second time to display the normal menu.
- **Fuel**: The fuel display functions normally but with fuel and speed data coming from the SmartCraft system rather than from separate sensors connected to the TRACKFISH 6600.

 If there are no optional level sensor(s) fitted to the fuel tanks (see section 1-1-1), then the Smartcraft fuel flow is used to calculate fuel remaining. The fuel setup data is the same as the standard TRACK-FISH 6600. You must tell the TRACKFISH 6600 when you add or remove fuel (see the TRACKFISH 6600 Installation and Operation manual).

 If each fuel tank has an optional level sensor fitted (see section 1-1-1), then these tank levels are used to calculate fuel remaining. In the Fuel display, Used changes to Trip used, and the only fuel setup option is Clear trip used. Trip used measures the volume of fuel used until it is reset to zero by selecting Clear trip used in the fuel setup menu. You do not tell the TRACKFISH 6600 when you add or remove fuel.

- **Engine hours**: Engine hours on the Log display come from the SmartCraft system. It can not be reset.
- **Simulate mode**: Data from the SmartCraft engine(s) and sensors is simulated. The SmartCraft data simulated will probably differ from the data available in your system.

For more information, see the TRACKFISH 6600 Installation and Operation manual.

## **4-1 Setting up the TRACKFISH 6600 for Smartcraft**

There are two SmartCraft items in the TRACKFISH 6600 System setup menu. To display the System menu, press WENU until the Setup menu is displayed, then select System.

#### **Sonar**

Select**:** For normal sonar operation

De-select: To disable the sonar transducer and sonar functions. For use with the instrument's SmartCraft functions only,

### **SmartCraft**

Select: Normal SmartCraft operation

De-select: SmartCraft functions. The instru ment will now use any Navman fuel sen sors which are connected.

#### **Note:**

SmartCraft utilises NavBus comms. NavBus will turn on if SmartCraft is turned on.

![](_page_16_Picture_10.jpeg)

## **4-2 SmartCraft engine data displays**

There are four SmartCraft engine displays, shown below.

Note: If the boat has twin engines, two needles will appear on most of the gauge displays. The red needle or number shows port engine data, green shows starboard engine data.

![](_page_16_Picture_14.jpeg)

**Diagnostics**: Shows eight small gauges. Press DISPLAY, select SmartCraft, then select Diagnostics.

Data header display area

Engine data display area

![](_page_16_Figure_19.jpeg)

**Small:** Eight small gauges **Medium:** Two medium**,** four small gauges

**Cruising**: Shows two large and four small gauges. Press , select SmartCraft, then select Cruising.

![](_page_16_Figure_22.jpeg)

**Large:** Two large gauges **Tanks:** Tank levels

**Engine data large**: Shows two large gauges. To display this, press DISPLAY, select SmartCraft, then select Engine data large.

![](_page_16_Figure_25.jpeg)

**Tank status**: Shows the levels in the tanks. To display this, press DISPLAY, select SmartCraft, then select Tank status.

## **4-2-1 Tank status display**

The tank level display shows the levels from the optional level sensors in one or two tanks per engine (see section 1-1-1).

Before use, each tank must be set up and calibrated (see section 4-7-1).

An alarm can be set to sound if the level in a tank is low (see section 4-7-1). These alarms are in addition to any SmartCraft engine fault low level alarms (see section 4-5).

## **4-2-2 Customising the engine data displays**

To customise an engine data display, press , select SmartCraft, select the display to customise, and press  $\overline{C}$ NTER, Press  $\overline{C}$  Press to to display the options:

![](_page_17_Picture_267.jpeg)

### **Data setup**

Select the data item to be displayed in the data header display area (at the top of the display):

- 1 Press  $\bigcirc$ ,  $\bigcirc$  or  $\bigcirc$  to select the data item to change.
- 2 Select the item by pressing  $\blacksquare$  THER, this will display a menu of options for the selected item (the options available will depend on your engine, see section 1-1).

Press  $\odot$  or  $\odot$  to select an option, then press .

![](_page_17_Picture_12.jpeg)

3 Repeat steps 1 and 2 to change more data items, then press  $\widehat{\mathsf{LSC}}$  to return to the main display.

#### **Gauge setup**

Select the data to be displayed in the engine data display areas (not for Tank status display).

- 1 Press  $\bigcirc$ ,  $\bigcirc$  or  $\bigcirc$  to select a gauge to change.
- 2 Change the gauge:
	- i Press  $\bigoplus_{n=1}^{\infty}$  to display a menu of options for the selected gauge (see right; the options available will depend on your engine, see section 1-1).
	- ii Press  $\odot$  or  $\odot$  to select an option, then press CNTER.

![](_page_17_Picture_20.jpeg)

3 Repeat steps 1 to 2 to change more gauges, then press  $\left(\overline{\text{esc}}\right)$  to return to the main display.

### **Gauge type**

Select the type of gauges to be displayed (not for Tank status display):

**Analogue**: Dial type displays (see also section 4-7: Speed range).

**Digital**: Number type displays.

#### **Notes:**

- 1 The factory default has gauges appropriate to the type of engine.
- 2 To further customise the three gauge displays, change Speed range, Speed type and Pitot type (see section 4-7).

## **4-3 Troll control**

Troll control allows adjustment of the engine's idle speed from the Navman instrument. Troll control automatically controls the engine idle speed to maintain a set engine RPM or boat speed.

To use troll control, set Troll window to On idle or Always and set Troll mode to Speed or RPM (see section 4-7).

To use speed troll mode, set Speed type to Paddle (see section 4-7).

To prohibit troll control, set Troll window to Never (see section 4-7).

## **Engaging troll control**

- 1 Set the throttle(s) to idle and the engine(s) in gear. From a main display, press WENU to display the Troll control window (see right).
- 2 Press  $\bigcirc$  or  $\bigcirc$  to set the desired RPM or boat speed (see notes 1 and 2).
- 3 Press **CNIER** to engage troll control. The TRACKFISH 6600 automatically controls RPM or speed. Or, press  $\bigcap$  ESC  $\bigcap$  to leave troll control disengaged.

## **Changing RPM or speed while troll**

### **control engaged**

- From a main display, press  $\overline{M}$  and to display the troll window.
- 2 Press  $\bigcirc$  or  $\bigcirc$  to change the desired RPM or boat speed (see notes 1 and 2).
- 3 Press (ESC)

## **Disengaging troll control**

Either move the throttle from idle, or:

- 1 From a main display, press **WEND** to display the troll window. Press  $\bigcirc$  or  $\bigcirc$  to select Off (Disengage) and press
- 2 Or, press  $\left(\overline{ESC}\right)$  to leave troll control engaged.

![](_page_18_Picture_18.jpeg)

### **Notes:**

- 1 The Troll range of engine idle RPM adjustment available for both RPM and speed mode depends on engine type. Generally this is between 600 and 1000 RPM.
- 2 In speed troll control, the boat might not reach the desired speed if the maximum RPM available for troll control is too low or if conditions are bad.
- 3 Troll can not engage unless engine throttle(s) are in idle, and engine(s) are in gear.
- Troll control is not available on some Mer-Crusier<sup>™</sup> engines.
- 5 To use speed troll control, the Navman instrument must have a Navman paddlewheel speed sensor connected.

## **4-4 Trim indicator**

When the optional engine trim is adjusted, a trim popup window can show the new trim angle. To see this window or not, set Trim popup to On or Off (see section 4-7: Trim). The window will automatically disappear after two seconds, or else press **ESC** to close the window.

Before use, calibrate trim (see section 4-7: Trim).

## **4-5 Engine fault alarms**

There are many SmartCraft engine fault alarms. These alarms operate just like the other alarms in the Navman instrument; when the alarm sounds,  $pres \, \widehat{\hspace{1cm}}$  to mute the alarm:

#### **Low reserve oil**.

**Low remote oil**.

**RPM over speed**.

**Low oil pressure**.

**High engine voltage**.

#### **Low engine voltage**.

 A Navman instrument's low battery alarm measures the voltage at the instrument; the above two alarms measure the voltage at the engine.

#### **Low block (water) pressure**.

#### **Engine overheat**.

**Low drive lube**: (MerCrusier stern drive only).

**Water in fuel**.

**Engine Guardian™ active: The Engine** 

## **4-6 Engine fault lists**

There are two lists of SmartCraft engine faults:

## **4-6-1 Engine faults list**

To display a list of active engine fault alarms: press , select SmartCraft, then select Engine faults.

![](_page_19_Picture_268.jpeg)

Guardian has detected a fault. The fault is displayed with the alarm.

**Engine communication lost**: The Navman instrument can not receive engine data from the SmartCraft gateway.

**Check engine**: There are many other engine fault alarms. When one of these alarms sounds, the alarm **Check engine** is displayed. For more information about the alarm, display the list of active alarms or the alarm history (see section 4-6).

#### **Notes:**

- 1 For help when an SmartCraft alarm occurs, contact your Mercury dealer.
- 2 These SmartCraft alarms are always on. The alarm values are determined by the engine type.
- 3 A list of active faults and a fault history can be displayed (see section 4-6).

## **When the faults list is displayed**

- Press  $\bigcirc$  or  $\bigcirc$  to page up and down the list.
- To display more information about a particular fault:
	- i Press  $\bigcirc$  or  $\bigcirc$  to select the fault.
	- Press **CNTER** to display the information.
	- iii Press  $\overline{\text{UNEP}}$  or  $\overline{\text{ESC}}$  to return to the list.
- To exit the list, press  $C = SC$

![](_page_19_Picture_33.jpeg)

## **4-6-2 Engine fault history**

To display a list of recent engine fault alarms, press , select SmartCraft, then select Engine fault history.

## **When the Engine fault history is dis-**

#### **played**

- Press  $\bigodot$  or  $\bigodot$  to page up and down the list.
- To display more information about a particular fault:
	- Press  $\bigcirc$  or  $\bigcirc$  to select the fault.
	- Press **ENTER** to display the information.
	- iii Press  $\overline{\text{ENTER}}$  or  $\overline{\text{PSC}}$  to return to the list.
- To exit the list, press  $\left(\overline{\text{esc}}\right)$

### **To clear the engine fault history:**

 Go to the engine fault history display, press **WEND** and select Reset fault history.

![](_page_20_Picture_262.jpeg)

## **4-7 SmartCraft setup data and calibrations**

To go to the SmartCraft setup data and calibrations, press  $\overline{M}$  antil the Setup menu is displayed. then select SmartCraft

![](_page_20_Picture_15.jpeg)

#### **Note:**

If there is more than one SmartCraft capable Navman instrument in a system, some setup data may be different in each instrument.

The setup and calibration options are:

#### **Tanks**

Set up and calibrate the tanks (see section 4-7-1).

### **Troll window**

Select from a menu:

**On idle**: Troll window is displayed when you press **MENU** and the throttle is at idle and the engine is in gear.

**Always**: Troll window is displayed when you press **WEND** 

**Never**: Troll window never displayed, troll control is not available.

### **Troll mode**

Select what troll mode controls:

**RPM**: Controls engine idle RPM.

**Speed**: Controls engine idle RPM to try to achieve the desired boat speed.

See section 4-3, notes 1 and 2

#### **Trim**

Set up and calibrate the trim display (see section 4-7-2).

### **Steering angle**

Set up and calibrate the steering angle (see section 4-7-3).

### **Speed range**

Set the speed range for an analog speed gauge. The options are High, Medium and Low. A higher range displays a higher maximum speed but the display is more compressed.

### **Speed type**

Select the source of the water (boat) speed reading:

**Pitot**: The engine's pitot sensor.

**Paddle**: A Navman paddlewheel sensor.

The pitot sensor is more accurate at high speeds but is not accurate at low speeds. The paddlewheel sensor is more accurate at low speeds. To use troll speed control, set Speed type to Paddle.

## **Pitot type**

Press to select 100 psi or 200psi to match the pitot type installed on the boat.

## **4-7-1 Tanks setup and calibration**

Set up and calibrate tanks with level sensors fitted (see section 1-1-1):

- 1 Press WEND until the Setup menu is displayed, select SmartCraft, then select Tanks.
- For each tank in the boat, select Tank, select

![](_page_21_Picture_351.jpeg)

the tank to set up, then set up and calibrate the tank.

#### **Note:**

The displayed Tank size unit uses the setting selected in the Navman instrument. To change to a different unit type, use the Setup > Units menu in the Navman instrument.

For each tank, the options are:

### **Tank type**

Select the tank type (Unused, Fuel, Water, Oil  $or$  Wastel.

### **Display type**

The data from the level sensor in each tank is the depth in the tank as a percentage of the depth when the tank is full. If the sides of the tank are not vertical and straight, or if the tank top and bottom are not flat, then the level sensor data does not correspond to the volume in the tank; for example if the sensor shows 50 %, the tank is not 50 % full.

The Display type option selects how the level sensor data is displayed:

**Percentage**: Display the percentage level sensor data. The default is the percentage level sensor data. If the tank is calibrated, then a calibrated percentage is displayed.

**Volume**: Display a volume calculated from the sensor data. The default is a linear calculation, for example if the tank holds 500 G and the sensor shows 50 % of full, then 250 G is displayed. This is correct if the sides of the tank are vertical and straight and the tank top and bottom are flat. If this is not so, calibrate the tank (see Calibrate below).

### **Tank size**

Set the tank size:

- i Set the tank size: press  $\bigcirc$  or  $\bigcirc$  to select a digit, then press  $\bigcirc$  or  $\bigcirc$  to change the digit.
- ii Press ENTER

### **Tank alarm**

To set a low level alarm for the tank:

- i Set the alarm value: press  $\bigcirc$  or  $\bigcirc$  to select a digit, then press  $\bigcirc$  or  $\bigcirc$  to change the digit. To turn the alarm off, set the alarm value to 0. If the alarm value is greater than zero, the alarm will sound if the tank level is less than the alarm value.
- ii Press **ENTER**

### **Calibrate**

Calibrate the tank readings if the sides of the tank are not vertical and straight, or if the tank top and bottom are not flat. The following procedure requires the tank to be filled from empty. The Tank Calibration screen will display an amount of fuel to add to the tank - select  $\bigcirc$ K each time the measured amount is added. This will happen a number of times.

- Fnter the tank size (volume).
- ii Follow the on-screen instructions displayed to add measured amounts of fuel. Select OK each time the measured amount is added.
- The display shows Tank calibration - Tank profile and asks Is this cor-<br>Tank calibration

![](_page_22_Figure_4.jpeg)

rect?

#### Select:

 $\ddot{\phantom{0}}$ OK to accept the calibration

**Cancel to cancel.**<br>Tank calibration

![](_page_22_Picture_9.jpeg)

iv. If the actual tank size did not match that in step (i), then change the tank size from the menu.

![](_page_22_Picture_11.jpeg)

## **Reset calibration**

Reset the tank calibration to the default - the displayed volume is calculated linearly from the sensor data (see Display type above). Any tank calibration data will be lost.

## **4-7-2 Trim setup and calibration**

Set up and calibrate a SmartCraft trim control (see section 4-4). Press **WEND** until the Setup menu is displayed, then select SmartCraft, then select Trim. The options are:

#### **Installed**

Select**:**Trim sensors are installed in the engine(s).

De-select: No trim sensors installed in the engine(s).

![](_page_22_Figure_19.jpeg)

#### **Trim popup**

Select**:** Trim sensors are installed in the engine(s).

De-select: Trim popup window is never displayed.

#### **Trim popup filter**

This filter can stop the trim popup window appearing because of engine vibration rather than a trim change.

Press  $\bigoplus$   $\bigoplus$   $\bigoplus$  to select a value, then press  $\bigoplus$ TIER). The values are Off and 1 to 5.

Select Off or a low value first. Run the boat at a range of speeds and increase the value if vibration causes the trim popup window to appear. If the value is high, the trim window will appear slowly when trim changes.

#### **Calibrate**

Follow the on-screen instructions displayed to calibrate the displayed trim angle, and press **CATER** as required.

## **4-7-3 Steering angle setup and calibration**

Set up and calibrate the SmartCraft steering angle display. Press WEND until the Setup menu is displayed, then select SmartCraft, then select Steering angle. The options are:

#### **Installed**

Select**:** Steering angle sensor installed.

De-select: No steering angle sensor installed.

![](_page_23_Picture_100.jpeg)

### **Polarity**

Steer the boat to port. If the steering angle pointer does not move to port, choose the other polarity (Normal or Inverted).

# **Calibrate**<br>1 There n

- 1 There must be little wind and little current. Travel at a typical cruising speed.
- 2 Steer in a straight line, then select Calibrate to calibrate the steering angle.

![](_page_23_Picture_11.jpeg)

3 Press enter when steering in a straight line.

## **5 Operation with a Navman FISH 4600**

Before a SmartCraft gateway is connected, the FISH 4600 functions normally, with no SmartCraft functions. When a SmartCraft gateway is connected and SmartCraft is turned On (see section 5-1), SmartCraft functions become available and some standard functions change.

## **SmartCraft functions**

![](_page_24_Picture_173.jpeg)

The SmartCraft data available depends on the engine type and the sensors fitted (see section 1-1).

## **Changes to standard functions with SmartCraft enabled:**

- **MENU key:** When using troll control, pressing MENU can display the troll window. Press MENU a second time to display the normal menu.
- **Fuel**: The fuel display functions normally but with fuel and speed data coming from the SmartCraft system rather than from separate sensors connected to the FISH 4600.

 If there are no optional level sensor(s) fitted to the fuel tanks (see section 1-1-1), then the Smartcraft fuel flow is used to calculate fuel remaining. The fuel setup data is the same as the standard FISH 4600. You must tell the FISH 4600 when you add or remove fuel (see the FISH 4500/4600 Installation and Operation manual).

 If each fuel tank has an optional level sensor fitted (see section 1-1-1), then these tank levels are used to calculate fuel remaining. In the Fuel display, Used changes to Trip used, and the only fuel setup option is Clear trip used. Trip used measures the volume of fuel used until it is reset to zero by selecting Clear trip used in the fuel setup menu. You do not tell the FISH 4600 when you add or remove fuel.

- **Engine hours**: Engine hours on the Log display come from the SmartCraft system. It can not be reset.
- **Simulate mode**: Data from the SmartCraft engine(s) and sensors is simulated. The SmartCraft data simulated will probably differ from the data available in your system.

For more information, see the FISH 4500/4600 Installation and Operation manual.

## **5-1 Setting up the FISH 4600 for Smartcraft**

There are two SmartCraft items in the FISH 4600 System setup menu. To display the System menu, press  $\sqrt{M/N}$  until the Setup menu is displayed, then select System.

### **Sonar**

Select**:** For normal sonar operation

De-select: To disable the sonar transducer and sonar functions. For use with the instrument's SmartCraft functions only,

## **SmartCraft**

Select: Normal SmartCraft operation

De-select: SmartCraft functions. The instru ment will now use any Navman fuel sensors which are connected.

#### **Note:**

SmartCraft utilises NavBus comms. NavBus will turn on if SmartCraft is turned on.

![](_page_25_Picture_10.jpeg)

## **5-2 SmartCraft engine data displays**

There are four SmartCraft engine displays, shown below.

**Note:** If the boat has twin engines, two needles will appear on most of the gauge displays. The red needle or number shows port engine data, green shows starboard engine data.

Data header display area Engine data display area

![](_page_25_Figure_15.jpeg)

Shows eight small gauges. Press **QISP** , select SmartCraft, then select Small.

![](_page_25_Picture_18.jpeg)

**Small:** Eight small gauges **Medium:** Two medium, four small gauges

Shows two large and four small gauges. Press **OBP**, select SmartCraft then select Medium.

![](_page_25_Picture_22.jpeg)

**Large:** Two large gauges **Tanks:** Tank levels

Shows two large gauges. To display this,  $pres \bigodot$  select SmartCraft, then select Large.

![](_page_25_Figure_25.jpeg)

Shows the levels in the tanks. To display this, press **OBP**, select SmartCraft, then select Tanks.

## **5-2-1 Tank status display**

The tank level display shows the levels from the optional level sensors in one or two tanks per engine (see section 1-1-1).

Before use, each tank must be set up and calibrated (see section 5-7-1).

An alarm can be set to sound if the level in a tank is low (see section 5-7-1). These alarms are in addition to any SmartCraft engine fault low level alarms (see section 5-5).

## **5-2-2 Customising the engine data displays**

To customise an engine data display, press  $\bigcirc$  ISP select SmartCraft, select the display to customise. Press **WEND** to display the available options; Gauge type, Gauge setup, and Header setup, then  $pres \times$ 

![](_page_26_Picture_312.jpeg)

### **Gauge type**

Select the type of gauges to be displayed (not for Tank status display):

**Analogue**: Dial type displays (see also section 5-7: Speed range).

**Digital**: Number type displays.

#### **Notes:**

- 1 The factory default has gauges appropriate to the type of engine.
- 2 To further customise the three gauge displays, change Speed range, Speed type and Pitot type (see section 5-7)

### **Gauge setup**

Select the data to be displayed in the engine data display areas (not for Tank status display).

- 1 Press  $\bigcirc$ ,  $\bigcirc$ ,  $\bigcirc$  or  $\bigcirc$  to select a gauge to change.
- 2 Change the gauge:
	- Press **CENT** to display a menu of options for the selected gauge (see above; the options available will depend on your engine, see section 1-1).
- ii Press  $\odot$  or  $\odot$  to select an option, then press **ENT**
- 3 Repeat steps 1 to 2 to change more gauges, then press  $\times$  TNID to return to the main display.

![](_page_26_Figure_21.jpeg)

### **Header setup**

Select the data item to be displayed in the data header display area (at the top of the display):

- 1 Press  $\bigcirc$ ,  $\bigcirc$  or  $\bigcirc$  to select the data item to change.
- 2 Select the item by pressing  $\bigoplus$ . this will display a menu of options for the selected item (the options available will depend on your engine, see section 1-1).

Press  $\odot$  or  $\odot$  to select an option, then press **END** 

3 Repeat steps 1 and 2 to change more data items, then press  $\widehat{\phantom{ss}}$  to return to the main display.

![](_page_26_Picture_28.jpeg)

## **5-3 Troll control**

Troll control allows adjustment of the engine's idle speed from the Navman instrument. Troll control automatically controls the engine idle speed to maintain a set engine RPM or boat speed.

To use troll control, set Troll window to On idle or Always and set Troll mode to Speed or RPM (see section 5-7).

To use speed troll mode, set Speed type to Paddle (see section 5-7).

To prohibit troll control, set Troll window to Never (see section 5-7).

### **Engaging troll control**

- Set the throttle(s) to idle and the engine(s) in gear. From a main display, press **WEND** to display the Troll control window (see right).
- 2 Press  $\bigcirc$  or  $\bigcirc$  to set the desired RPM or boat speed (see notes 1 and 2).
- 3 Press **CIVI** to engage troll control. The FISH 4600 automatically controls RPM or speed. Or, press  $\widehat{f}$  ESC  $\widehat{f}$  to leave troll control disengaged.

## **Changing RPM or speed while troll**

### **control engaged**

- 1 From a main display, press MENU to display the troll window.
- 2 Press  $\bigcirc$  or  $\bigcirc$  to change the desired RPM or boat speed (see notes 1 and 2).
- 3 Press (ESC)

### **Disengaging troll control**

Either move the throttle from idle, or:

- 1 From a main display, press **WEND** to display the troll window. Press  $\bigcirc$  or  $\bigcirc$  to select Off (Disengage) and press **CENT**
- 2 Or, press  $\left( \overline{\text{esc}} \right)$  to leave troll control engaged.

![](_page_27_Picture_18.jpeg)

#### **Notes:**

- 1 The Troll range of engine idle RPM adjustment available for both RPM and speed mode depends on engine type. Generally this is between 600 and 1000 RPM.
- 2 In speed troll control, the boat might not reach the desired speed if the maximum RPM available for troll control is too low or if conditions are bad.
- 3 Troll can not engage unless engine throttle(s) are in idle, and engine(s) are in gear.
- 4 Troll control is not available on some Mer-Crusier<sup>™</sup> engines.
- 5 To use speed troll control, the Navman instrument must have a Navman paddlewheel speed sensor connected.

## **5-4 Trim indicator**

When the optional engine trim is adjusted, a trim popup window can show the new trim angle. To see this window or not, set Trim popup to On or Off (see section 5-7: Trim). The window will automatically disappear after two seconds, or else press **ESC** to close the window.

Before use, calibrate trim (see section 5-7: Trim).

## **5-5 Engine fault alarms**

There are many SmartCraft engine fault alarms. These alarms operate just like the other alarms in the Navman instrument; when the alarm sounds,  $pres \simeq \text{to}$  to mute the alarm:

#### **Low reserve oil**.

**Low remote oil**.

**RPM over speed**.

**Low oil pressure**.

**High engine voltage**.

#### **Low engine voltage**.

 A Navman instrument's low battery alarm measures the voltage at the instrument; the above two alarms measure the voltage at the engine.

#### **Low block (water) pressure**.

#### **Engine overheat**.

**Low drive lube** (MerCrusier stern drive only).

#### **Water in fuel**.

**Engine Guardian™ active: The Engine** 

## **5-6 Engine fault lists**

There are two lists of SmartCraft engine faults:

### **5-6-1 Engine faults list**

To display a list of active engine fault alarms: press **OISP**, select SmartCraft, then select Engine faults.

![](_page_28_Picture_279.jpeg)

Guardian has detected a fault. The fault is displayed with the alarm.

**Engine communication lost**: The Navman instrument can not receive engine data from the SmartCraft gateway.

**Check engine**: There are many other engine fault alarms. When one of these alarms sounds, the alarm **Check engine** is displayed. For more information about the alarm, display the list of active alarms or the alarm history (see section 5-6).

#### **Notes:**

- 1 For help when an SmartCraft alarm occurs, contact your Mercury dealer.
- 2 These SmartCraft alarms are always on. The alarm values are determined by the engine type.
- 3 A list of active faults and a fault history can be displayed (see section 5-6).

#### **When the faults list is displayed**

- Press  $\bigodot$  or  $\bigodot$  to page up and down the list.
- To display more information about a particular fault:
	- i Press  $\bigcirc$  or  $\bigcirc$  to select the fault.

Press  $\bigoplus$  to display the information.

- iii Press  $\bigoplus$  or  $\bigoplus$  to return to the list.
- To exit the list, press  $\left(\overline{\text{esc}}\right)$ .

![](_page_28_Picture_33.jpeg)

## **5-6-2 Engine fault history**

To display a list of recent engine fault alarms, press , select SmartCraft, then select Engine fault history.

## **When the Engine fault history is dis-**

#### **played**

- $\mathsf{Press} \bigodot$  or  $\bigodot$  to page up and down the list.
- To display more information about a particular fault:
	- i Press  $\bigcirc$  or  $\bigcirc$  to select the fault.
	- Press  $\bigoplus$  to display the information.
	- iii Press  $\bigoplus$  or  $\bigoplus$  to return to the list.
- To exit the list, press  $\left(\overline{\text{esc}}\right)$ .

### **To clear the engine fault history:**

 Go to the engine fault history display, press **MEND** and select Reset fault history.

## **Engine fault history** Fault description Fault Fault details Level 1) None 2) None 3) None 4) None 5) None 6) None 7) None 8) None 9) None the to page up / down **ENT** for details

## **5-7 SmartCraft setup data and calibrations**

To go to the SmartCraft setup data and calibrations, press **WENU** until the Setup menu is displayed,

![](_page_29_Picture_15.jpeg)

#### **Note:**

If there is more than one SmartCraft capable Navman instrument in a system, some setup data may be different in each instrument.

The setup and calibration options are:

### **Tanks**

Set up and calibrate the tanks (see section 5-7-1).

### **Troll window**

Select from a menu:

**On idle**: Troll window is displayed when you press **WENU** and the throttle is at idle and the engine is in gear.

**Always**: Troll window is displayed when you press **WEND** 

**Never**: Troll window never displayed, troll control is not available.

### **Troll mode**

Select what troll mode controls:

**RPM**: Controls engine idle RPM.

**Speed**: Controls engine idle RPM to try to achieve the desired boat speed.

See section 5-3, notes 1 and 2

#### **Trim**

Set up and calibrate the trim display (see section 5-7-2).

#### **Steering angle**

Set up and calibrate the steering angle (see section 5-7-3).

#### **Speed range**

Set the speed range for an analog speed gauge. The options are High, Medium and Low. A higher range displays a higher maximum speed but the display is more compressed.

#### **Speed type**

Select the source of the water (boat) speed reading:

**Pitot**: The engine's pitot sensor.

**Paddle**: A Navman paddlewheel sensor.

The pitot sensor is more accurate at high speeds but is not accurate at low speeds. The paddlewheel sensor is more accurate at low speeds. To use troll speed control, set Speed type to Paddle.

### **Pitot type**

Press to select 100 psi or 200psi to match the pitot type installed on the boat.

## **5-7-1 Tanks setup and calibration**

Set up and calibrate tanks with level sensors fitted (see section 1-1-1):

1 Press **WEND** until the Setup menu is displayed, select SmartCraft, then select Tanks.

![](_page_30_Picture_338.jpeg)

2 For each tank in the boat, select Tank, select the tank to set up, then set up and calibrate the tank.

#### **Note:**

The displayed Tank size unit uses the setting selected in the Navman instrument. To change to a different unit type, use the Setup > Units menu in the Navman instrument.

For each tank, the options are:

#### **Tank type**

Select the tank type (Unused, Fuel, Water, Oil  $or$  Wastel.

### **Display type**

The data from the level sensor in each tank is the depth in the tank as a percentage of the depth when the tank is full. If the sides of the tank are not vertical and straight, or if the tank top and bottom are not flat, then the level sensor data does not correspond to the volume in the tank; for example if the sensor shows 50 %, the tank is not 50 % full.

The Display type option selects how the level sensor data is displayed:

**Percentage**: Display the percentage level sensor data. The default is the percentage level sensor data. If the tank is calibrated, then a calibrated percentage is displayed.

**Volume**: Display a volume calculated from the sensor data. The default is a linear calculation, for example if the tank holds 500 G and the sensor shows 50 % of full, then 250 G is displayed. This is correct if the sides of the tank are vertical and straight and the tank top and bottom are flat. If this is not so, calibrate the tank (see Calibrate below).

### **Tank size**

Set the tank size:

- i Set the tank size: press  $\bigcirc$  or  $\bigcirc$  to select a digit, then press  $\bigcirc$  or  $\bigcirc$  to change the digit.
- ii Press  $\bigoplus$

### **Tank alarm**

To set a low level alarm for the tank:

- i Set the alarm value: press  $\bigcirc$  or  $\bigcirc$  to select a digit, then press  $\bigcirc$  or  $\bigcirc$  to change the digit. To turn the alarm off, set the alarm value to 0. If the alarm value is greater than zero, the alarm will sound if the tank level is less than the alarm value.
- ii Press $\bigoplus$

### **Calibrate**

Calibrate the tank readings if the sides of the tank are not vertical and straight, or if the tank top and bottom are not flat. The following procedure requires the tank to be filled from empty. The Tank Calibration screen will display an amount of fuel to add to the tank - select OK each time the measured amount is added. This will happen a number of times.

Enter the tank size (volume).

![](_page_31_Figure_3.jpeg)

- ii Follow the on-screen instructions displayed to add measured amounts of fuel. Select OK each time the measured amount is added.
- iii The display shows Tank calibration

![](_page_31_Figure_6.jpeg)

- Tank profile and asks Is this correct?.

#### Select:

![](_page_31_Figure_9.jpeg)

- OK to accept the calibration
- Cancel to cancel.
- iv. If the actual tank size did not match that in step (i), then change the tank size from the menu.

### **Reset calibration**

Reset the tank calibration to the default - the displayed volume is calculated linearly from the sensor data (see Display type above). Any tank calibration data will be lost.

## **5-7-2 Trim setup and calibration**

Set up and calibrate a SmartCraft trim control (see section 5-4). Press WEND until the Setup menu is displayed, then select SmartCraft, then select Trim. The options are:

![](_page_31_Figure_17.jpeg)

#### **Installed**

Select**:**Trim sensors are installed in the engine(s).

De-select: No trim sensors installed in the engine(s).

#### **Trim popup**

Select**:** Trim sensors are installed in the engine(s).

De-select: Trim popup window is never displayed.

#### **Trim popup filter**

This filter can stop the trim popup window appearing because of engine vibration rather than a trim change.

Press  $\bigoplus$ , then press  $\bigotimes$  or  $\bigotimes$  to select a value, then press  $\bigoplus$ . The values are Off and 1 to 5.

Select Off or a low value first. Run the boat at a range of speeds and increase the value if vibration causes the trim popup window to appear. If the value is high, the trim window will appear slowly when trim changes.

#### **Calibrate**

Follow the on-screen instructions displayed to calibrate the displayed trim angle, and press CENT as required.

## **5-7-3 Steering angle setup and calibration**

![](_page_32_Figure_1.jpeg)

Set up and calibrate the SmartCraft steering angle display. Press WEND until the Setup menu is displayed, then select SmartCraft, then select Steering angle. The options are:

#### **Installed**

Select**:** Steering angle sensor installed.

De-select: No steering angle sensor installed.

### **Polarity**

Steer the boat to port. If the steering angle pointer does not move to port, choose the other polarity (Normal or Inverted).

#### **Calibrate**

- 1 There must be little wind and little current. Travel at a typical cruising speed.
- 2 Steer in a straight line, then select Calibrate to calibrate the steering angle.

![](_page_32_Picture_11.jpeg)

3 Press enter when steering in a straight line.

## **Appendix A - Specifications**

#### **Physical**

- Size 130 x 62 x 26 mm (5.1 x 2.4 x 1.0 in).
- Operating temperature 0 to 50°C (32 to 122°F).
- Built-in cable to the Navman instrument, 1 m (3.3 ft) long.
- Built-in cable to SmartCraft and engine, 300 mm (1 ft) long.

#### **Electrical**

Power supply 9.0 to 30 V DC, 50 mA.

#### **Interfaces**

- NavBus connection to Navman instruments.
- CAN bus connection to SmartCraft system.

#### **Standards compliance**

**EMC compliance**

**USA** (FCC): Part 15 Class B.

**Europe** (CE): EN50081-1,EN50082-1, EN55024, EN55022, ISO7637-1.

**New Zealand and Australia** (C Tick) : AS-NZS 3548.

## **Appendix B - Troubleshooting**

- **1 No SmartCraft functions available or SmartCraft data is zero or is not displayed**
- a Boat engine key is off.
- b Review installation; check the gateway LEDs are working (see section 2)
- c SmartCraft is disabled in the Navman Instrument. See Setup > System menu.
- **2 Some SmartCraft data is not available:** The data available depends on engine type (see section 1-1).
- **3 Can not start troll control:**
- a Some MerCruiser engines do not support troll control.
- b Set engine to idle and in gear (see section Troll Control).
- c Set Speed type to Paddle (see section Troll Control).
- d To use speed troll control, the Navman instru-

#### **Cable to Navman instrument**

![](_page_33_Picture_223.jpeg)

ment must have a Navman paddlewheel speed sensor connected.

**4 Trim window is slow to appear, or appears when trim does not change:**

 Change the trim filter (see sectionTrim Setup and Calibration).

## **Appendix C - Mercury SmartCraft accessories**

![](_page_34_Picture_110.jpeg)

## **Appendix D How to contact us www.navman.com**

**Mexico**

**NORTH AMERICA** BNT - Marine Electronics 30 Sudbury Rd, Acton, MA 01720. Toll Free: +1 866 628 6261 Fax: +1 978 897 8264 e-mail: sales@navmanusa.com web: www.navman.com

#### **OCEANIA**

**Australia** Navman Australia Pty. Limited Suite 2, 408 Victoria Road Gladesville NSW 2111, Australia. Ph: +61 2 9879 9000 Fax: +61 2 9879 9001 e-mail: sales@navman.com.au web: www.navman.com **New Zealand** Absolute Marine Ltd. Unit B, 138 Harris Road, East Tamaki, Auckland. Ph: +64 9 273 9273<br>Fax: +64 9 273 9099

Fax: +64 9 273 9099 e-mail: navman@absolutemarine.co.nz **Papua New Guinea**

Lohberger Engineering, Lawes Road, Konedobu. PO Box 810, Port Moresby. Ph: +675 321 2122<br>Eav: +675 321 2704  $+6753212704$ e-mail: loheng@online.net.pg web: www.lohberger.com.pg

**LATIN AMERICA Argentina** Costanera Uno S.A. Av Pte Ramón S. Castillo y Calle 13  $\frac{2}{p}$  1425 Buenos Aires, Argentina.<br>Ph $+541143124545$ Ph: +54 11 4312 4545<br>Fax +54 11 4312 5258  $+54$  11 4312 5258 e-mail: purchase@costanerauno.com.ar web: www.costanerauno.ar **Brazil** Equinautic Com Imp Exp de Equip Nauticos Ltda. Rua Ernesto Paiva, 139 Clube dos Jangadeiros Porto Alegre - RS - Brasil CEP:  $91900-200$ .<br>Ph:  $+55.51.3$ +55 51 3268 6675 +55 51 3269 2975  $F_{av}:$   $+55.51.3268.1034$ e-mail: equinautic@equinautic.com.br web: www.equinautic.com.br Realmarine Estrada do Joa 3862, Barra da Tijuca, Rio de Janeiro, Brazil. CEP: 22611-020. Ph: +55 21 2483 9700  $Fay: +55, 21, 2405, 6923$ e-mail: tito@realmarine.com.br web: www.realmarine.com.br **Chile** Equima Manuel Rodrigurez 27 Santiago, Chile.<br>Ph:  $+56.2$ Ph:  $+5626980055$ <br>Eav  $+5626983765$  $+56$  2 698 3765 e-mail: mmontecinos@equimar.cl Mera Vennik Colon 1148, Talcahuano, 4262798, Chile.<br>Ph: +56.41 Ph:  $+56$  41 541 752<br>Eav  $+56$  41 543 489

Mercury Marine de Mexico Anastacio Bustamente #76 Interior 6 Colonia Francisco Zarabia, Zapapan, Jalisco, C.P. 45236 Mexico. Ph: +52 33 3283 1030 Fax: +52 33 3283 1034 web: www.equinautic.com.br **Uruguay** Alvaro Bermudez, Nautica 11300 Montevideo, Uruguay. Ph & Fax: +59 82 628 6562 e-mail: alvaro@nautica.com.uy **ASIA China** Peaceful Marine Electronics Co. Ltd. Guangzhou, Hong Kong, Dalian, Qingdao, Shanghai 1701 Yanjiang Building 195 Yan Jiang Zhong Rd. 510115 Guangzhou, China. Ph: +86 20 3869 8839 Fax: +86 20 3869 8780 e-mail: sales@peaceful-marine.com web: www.peaceful-marine.com **India** Access India Overseas Pvt. Ltd. A-98, Sector 21, Noida - 201 301, India. Ph: +91 120 244 2697 TeleFax: +91 120 253 7881 Mobile: +91 98115 04557 e-mail: vkapil@del3.vsnl.net.in Esmario Export Enterprises Block No. F-1, 3rd Floor, Surya Towers Sardar Patel Rd, Secunderbad 500 003. Ph: +91 40 2784 5163 Fax: +91 40 2784 0505 e-mail: gjfeee@hd1.vsnl.net.in web: www.esmario.com **Korea** Kumhomarine Technology Co. Ltd. #604-842, 2F, 1118-15, Janglim1-Dong, Saha-Gu, Busan, Korea. Ph: +82 51 293 8589 Fax: +82 51 265 8984 e-mail: info@kumhomarine.com web: www.kumhomarine.com **Maldives** Maizan Electronics Pte. Ltd. Henveyru, 08 Sosunmagu. Male', Maldives. Mobile: +960 78 24 44 Ph: +960 32 32 11 Fax:  $+960325707$ e-mail: ahmed@maizan.com.mv **Singapore and Malaysia, Brunei, Indonesia and Phillipines DTO DTE Ltd.** Blk 3007, 81 Ubi Road 1, #02-440, Singapore 408701. Ph: +65 6741 3723  $Fax: +6567413746$ e-mail: riq@postone.com **Taiwan** Seafirst International Corporation No. 281, Hou-An Road, Chien-Chen Dist. Kaohsiung, Taiwan R.O.C. Ph: +886 7 831 2688 Fax: +886 7 831 5001 e-mail: seafirst@seed.net.tw web: www.seafirst.com.tw

# **Holland**

**Thailand** Thong Electronics (Thailand) Co. Ltd. 923/588 Ta Prong Road, Mahachai, Muang, Samutsakhon 74000, Thailand.<br>Ph $+6634411919$ Ph: +66 34 411 919 Fax: +66 34 422 919 e-mail: sales@thongelectronics.com admins@thongelectronics.com web: www.thongelectronics.com **Vietnam** HaiDang Co. Ltd. 763 Le Hong Phong St. Ward 12 District 10, Hochiminh City, Vietnam **Ph: +84 8 863 2150** Fax: +84 8 863 2524 e-mail: haidang-co@hcm.vnn.vn web: www.haidangvn.com **MIDDLE EAST Lebanon and Syria** Balco Stores Balco Building, Moutran Street, Tripoli (via Beirut). - Lebanon  $P \cap P \sim 622$ Ph: +961 6 624 512 Fax: +961 6 628 211 e-mail: balco@cyberia.net.lb **United Arab Emirates Kuwait, Oman, Iran, Saudi Arabia, Bahrain and Qatar** Abdullah Moh'd Ibrahim Trading, opp Creak Rd. Baniyas Road, Dubai. Ph:  $+9714291195$ Fax: +971 4 229 1198 e-mail: sales@amitdubai.com **AFRICA South Africa** Pertec (Pty) Ltd (Coastal Division) 16 Paarden Eiland Road. Paarden Eiland, 7405 **PO Box 527** Paarden Eiland, 7420 Cape Town, South Africa. Ph: +27 21 508 4707 Fax: +27 21 508 4888 e-mail: info@kfa.co.za web: www.pertec.co.za **EUROPE France, Belgium and Switzerland** Plastimo International 15, rue Ingénieur Verrière, BP435 56325 Lorient Cedex. Ph: +33 2 97 87 36 36 Fax: +33 2 97 87 36 49 e-mail: plastimo@plastimo.fr web: www.plastimo.fr **Germany** Navimo Deutschland 15, rue Ingénieur Verrière BP435- 56325 Lorient Cedex. Ph: +49 6105 92 10 09 +49 6105 92 10 10 +49 6105 92 10 12 Fax: +49 6105 92 10 11 e-mail: plastimo.international@plastimo.fr website: www.plastimo.de **Italy** Navimo Italia Nuova Rade spa, Via del Pontasso 5 16015 Casella Scrivia (GE). Ph: +39 1096 80162 Fax: +39 1096 80150 e-mail: info@nuovarade.com web: www.plastimo.it

Navimo Holland Industrieweg 4, 2871 JE Schoonhoven. Ph: +31 182 320 522 Fax: +31 182 320 519 e-mail: info@plastimo.nl web: www.plastimo.nl **United Kingdom** Navimo UK Hamilton Business Park Bailey Road, Hedge End Southhampton, Hants S030 2HE. **Ph: +44 01480 778 850** Fax: +44 0870 751 1950 e-mail: sales@plastimo.co.uk web: www.plastimo.co.uk **Sweden, Denmark, Finland and Norway** Navimo Nordic Lundenvägen 2, 473 21 Henån. Ph: +46 304 360 60 Fax: +46 304 307 43 e-mail: info@plastimo.se web: www.plastimo.se **Spain** Navimo España Polígono Industrial de Cabrera Plaza Industria, S/N 08349 Cabrera de Mar Barcelona. Ph: +34 93 750 75 04 Fax: +34 93 750 75 34 e-mail: plastimo@plastimo.es web: www.plastimo.es **Portugal** Navimo Portugal Avenida de India N°40 1300-299 Lisbon.  $Ph: +351 21 362 04 57$ Fax: +351 21 362 29 08 e-mail: plastimo@siroco-nautica.pt web: www.plastimo.com **Other countries in Europe** Plastimo International 15, rue Ingénieur Verrière BP435 56325 Lorient Cedex, France. **Ph:** +32 2 9 07 97 26 50 Fax: +33 2 97 87 36 29 e-mail: plastimo.international@plastimo.fr web: www.plastimo.com **HEADQUARTERS** Navman NZ Limited 13-17 Kawana St. Northcote. P.O. Box 68 155, Newton, Auckland, New Zealand. Ph:  $+6494810500$ Fax: +64 9 481 0590 e-mail: marine.sales@navman.com web: www.navman.com

 $+56$  41 543 489 e-mail: meravennik@entel.chile.net